# THe Platform Challenge

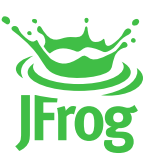

# 8 Steps to Your First JFrog Pipeline

### **Step 1 - LOGIN TO YOUR ENVIRONMENT**

Login to the SaaS url with the JFrog Platform credentials provided to you by email.

#### **Step 2 - ADD ARTIFACTORY INTEGRATION**

This integration will require your user's API key. After logging in to the JFrog Platform, click on your username on the top right and select Edit Profile. Use your password to unlock the settings and then generate and copy your API key. Expand the Pipelines menu item and click Integrations to add an Artifactory Integration.

Use the following information for the integration (keep the names the same as they are referenced in the pipelines.yml file): Name -- art Integration Type -- Artifactory url -- <JFrog Cloud Platform URL>/artifactory (e.g. https://<server name>.jfrog.io/artifactory) User -- admin API Key -- API key copied at the beginning of this step

## **Step 3 - ADD GITHUB INTEGRATION**

Add a GitHub Integration. You will need to create and use a Personal Access Token in your GitHub that has repo and admin OAuth scopes.

Use the following information for the integration (keep the names the same as they are referenced in the pipelines.yml file): Name -- my\_github Integration Type -- GitHub url -- hardcoded to https://api.github.com Token -- Your Personal Access Token

#### **Step 4 - FORK THE PIPELINES SAMPLE GITHUB REPO**

Fork the JFrog Github Pipeline example repo: https://github.com/jfrog/jfrog-pipelines-simple-example. This repo contains a simple example of a pre-defined pipeline described in the yaml file named pipelines.yml.

#### **Step 5 - UPDATE THE PIPELINE DEFINITION**

Edit the line in the resources section of this file that indicates the path of your github repo from jfrog/jfrog-pipelines-simple-example to <user-name>/jfrog-pipelines-simple-example.

#### **Step 6 - ADD PIPELINE SOURCE**

Click the Pipeline Sources menu item and add the forked git repo from Step 4 as a "Single Branch Pipeline Source".

Here is the information you need: Integration -- my\_github Repository Full Name -- <github\_user>/jfrog-pipelines-simple-example Branch -- master Pipeline Config File Filter -- pipelines.yml Wait for the new Pipeline Source to sync.

#### **Step 7 - MANUALLY TRIGGER THE PIPELINE**

Click on the My Pipelines menu item to see your newly created pipeline from Step 6 and then click on its name: basic\_pipeline. This will navigate to a graphical view of your pipeline and its steps in a new tab. Note there is no information available in the Runs section since this pipeline has not yet been triggered.

Manually trigger and run your pipeline by clicking the step 1 diagram in the graphical view of your pipeline and then clicking the Trigger button. It may take a few minutes to complete.

You will see your pipeline status move through various states until it completes and ends with a Success status.

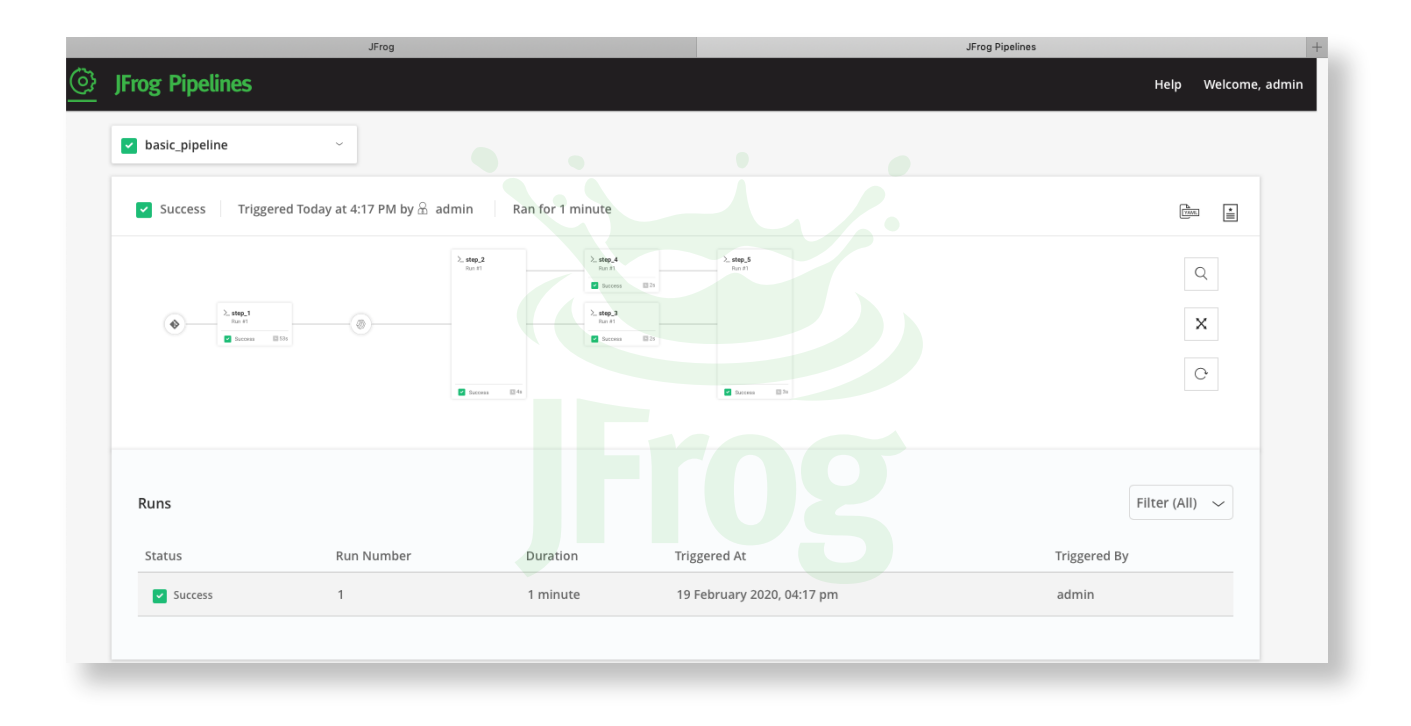

#### **Step 8 - SUBMIT YOUR CHALLENGE ENTRY**

For the last step, submit your screenshot of the completed challenge to https://jfrog.co/tshirt-challenge along with your shipping information!

Questions? Email us directly at **tshirt-challenge@jfrog.com**

Good luck! **The JFrog Team**